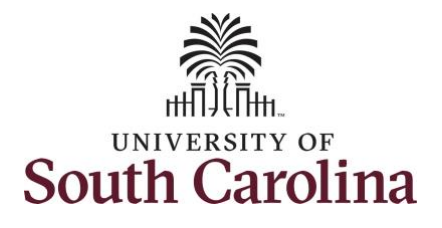

**How to enter or adjust time on an elapsed hourly timesheet for multiple work orders:**

This job aid outlines how a manager can enter or adjust time on an elapsed hourly timesheet with multiple work orders on behalf of an hourly employee. A manager can search for direct and indirect employees in the Time and Absence Workcenter to include approving, reporting, and viewing activities.

**Navigation:** Employee Self Service > Manager Self Service > Time and Absence Workcenter

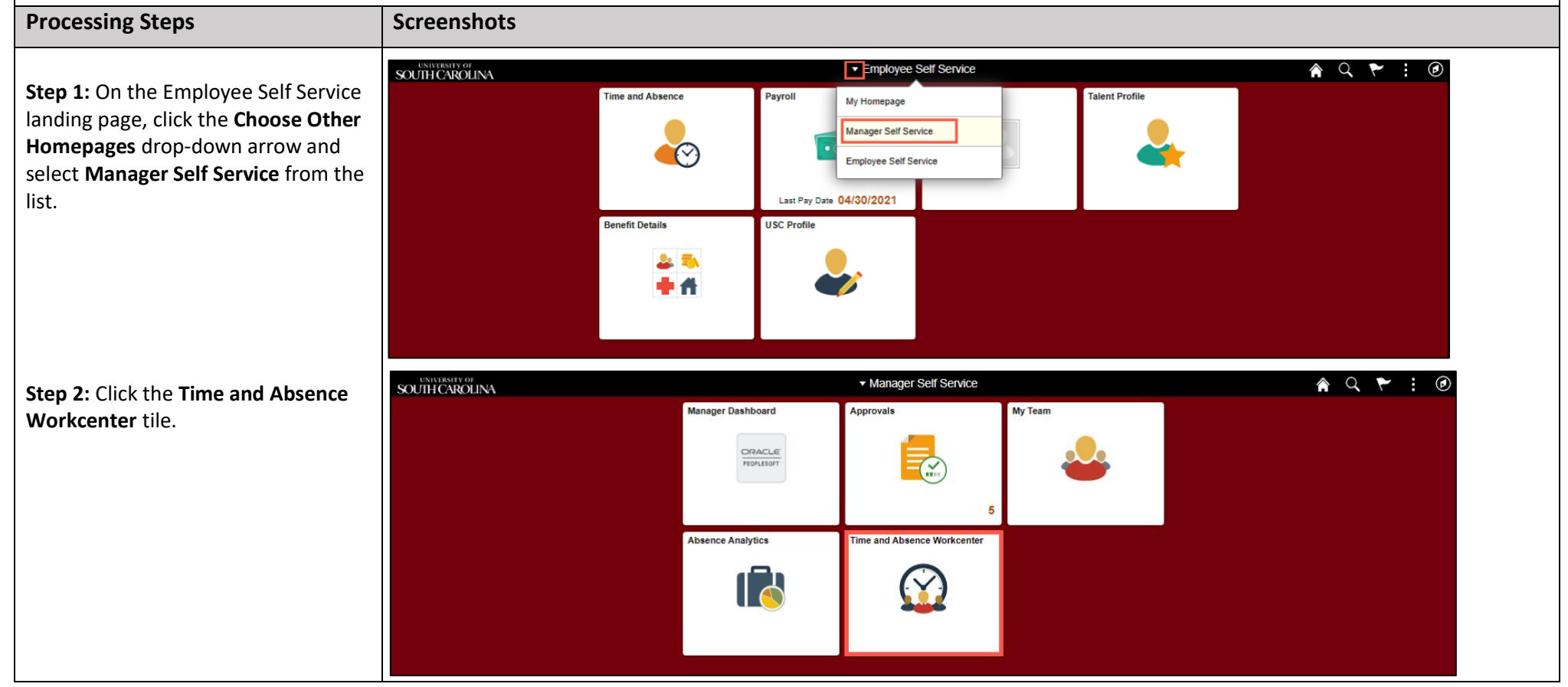

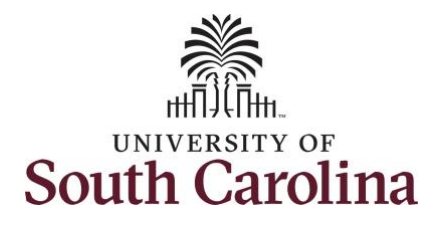

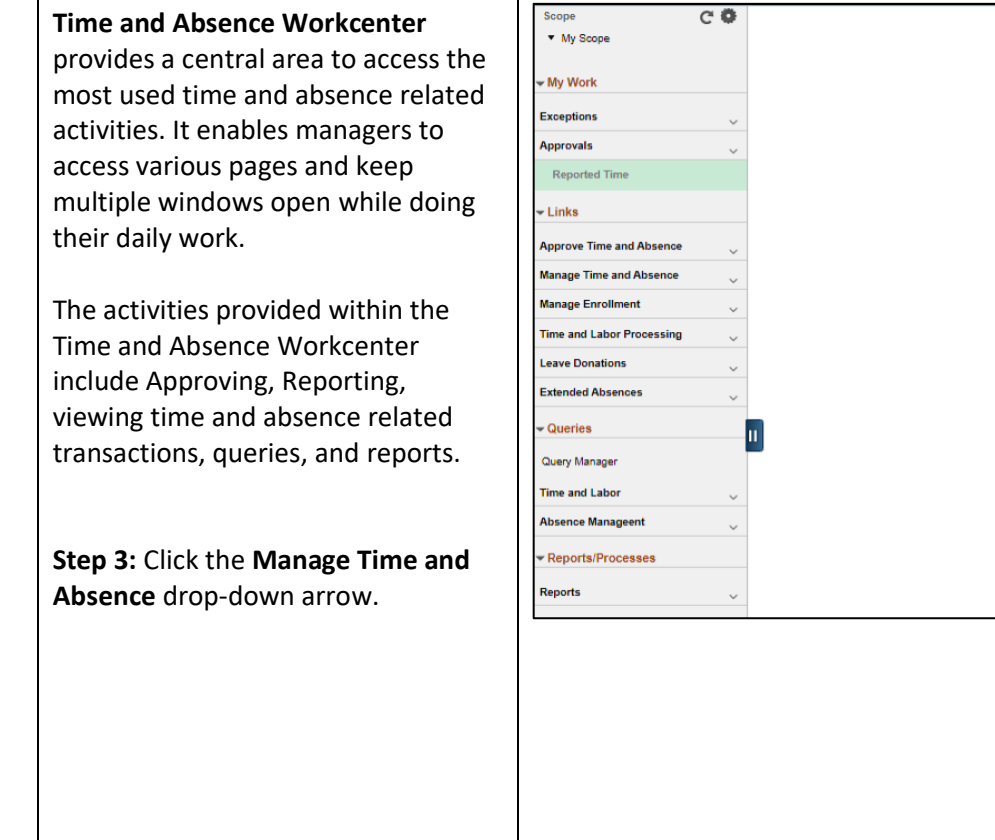

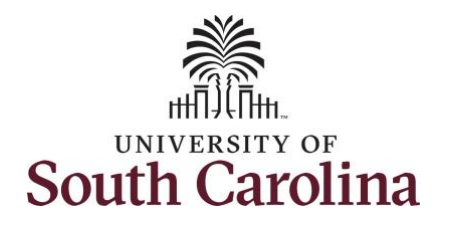

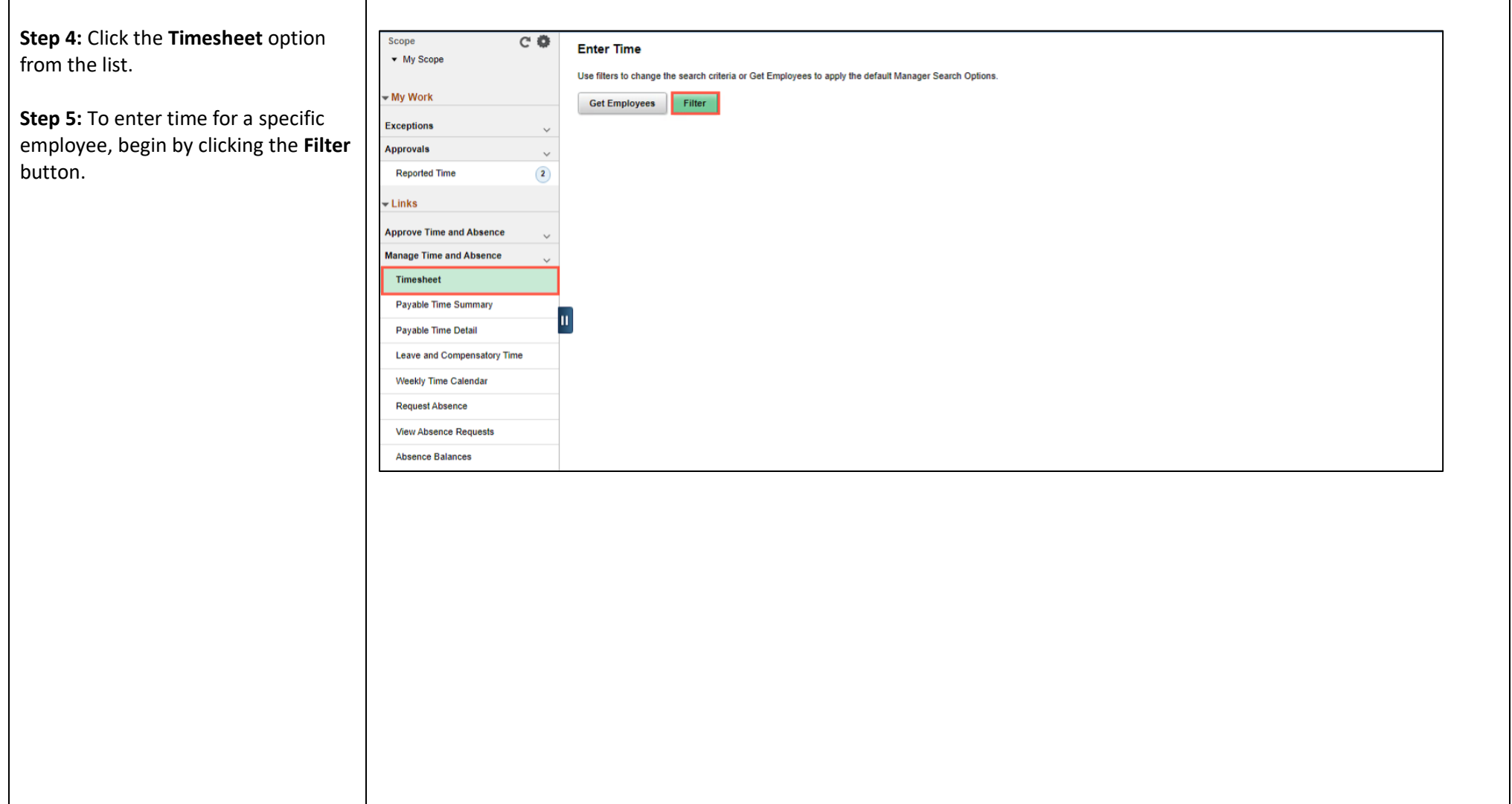

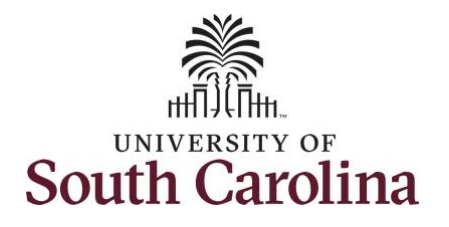

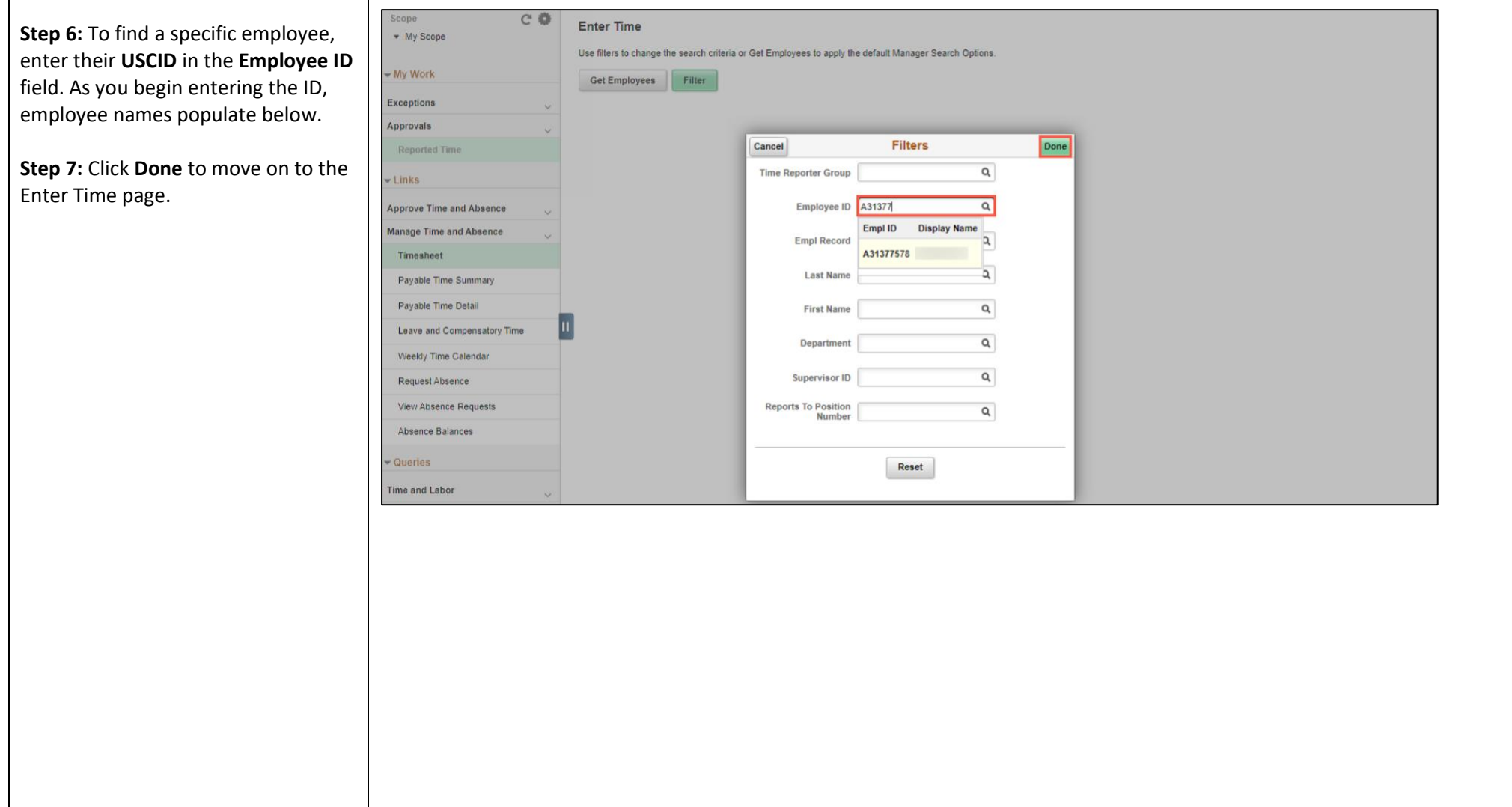

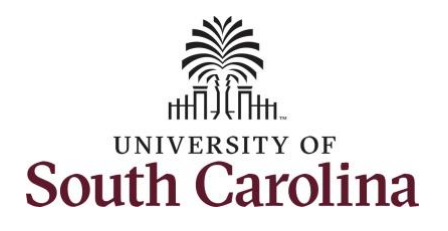

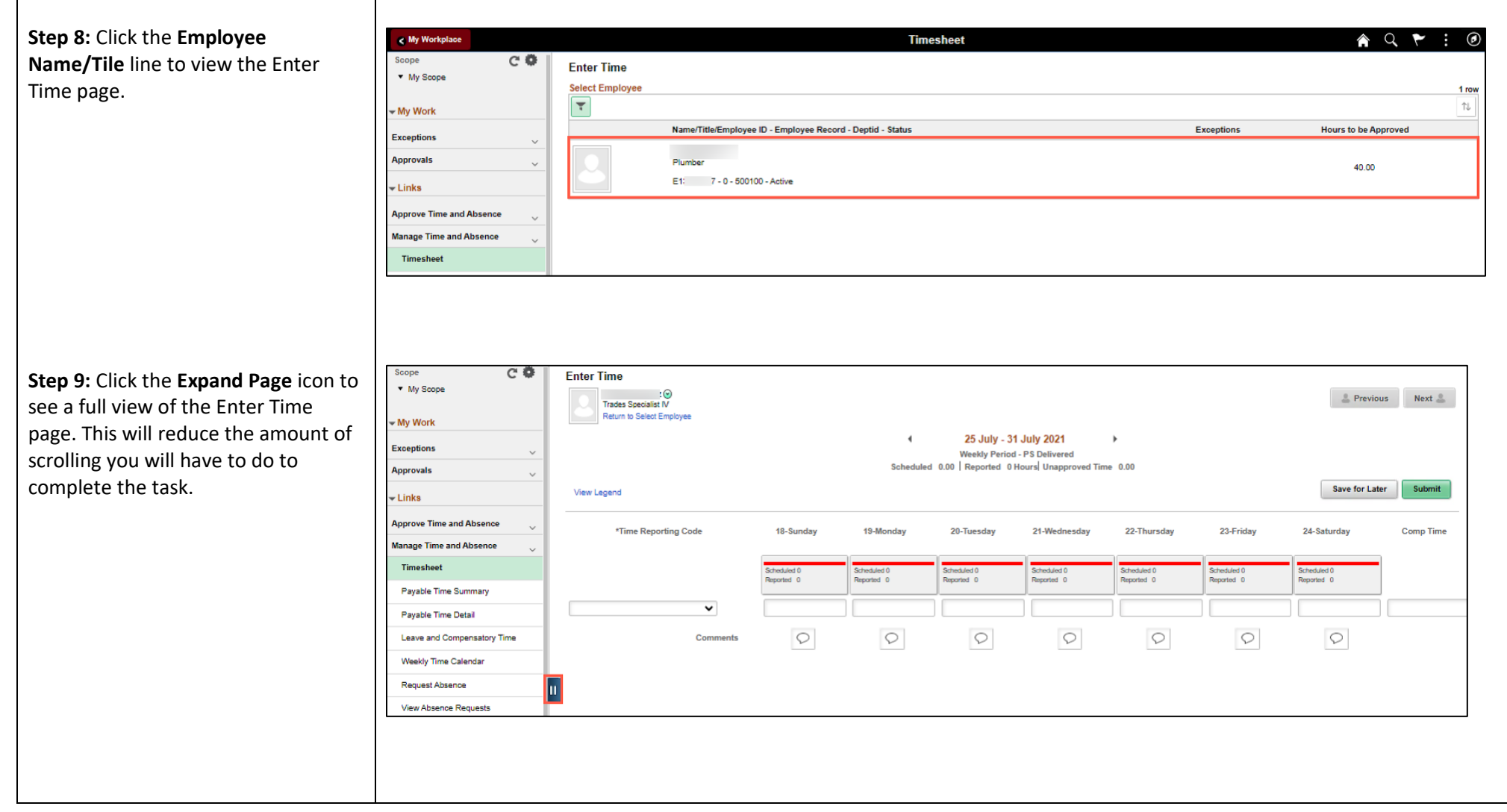

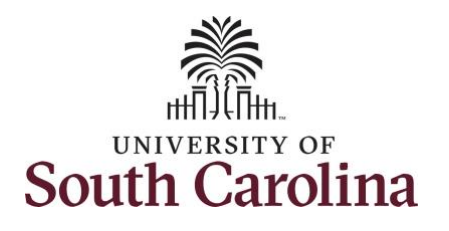

In this scenario the employee forgot to enter and/or submit their timesheet for the week of 725/2021 – 7/31/2021. As the manager, you can enter time on behalf of employees in your area. You can go back to enter or adjust timesheets 60 days prior to the current day on behalf of an employee.

**Step 10:** Be sure to select the correct timesheet for the work week. Use the **Arrows** to navigate to the appropriate timesheet.

Begin by selecting the appropriate **Time Reporting Code** (TRC).

You can only have one TRC per line.

**Step 11/Work Order Line #1:** Click the **Time Reporting Code** drop-down arrow.

**Step 12:** Select **REGHR – Regular Hours.** 

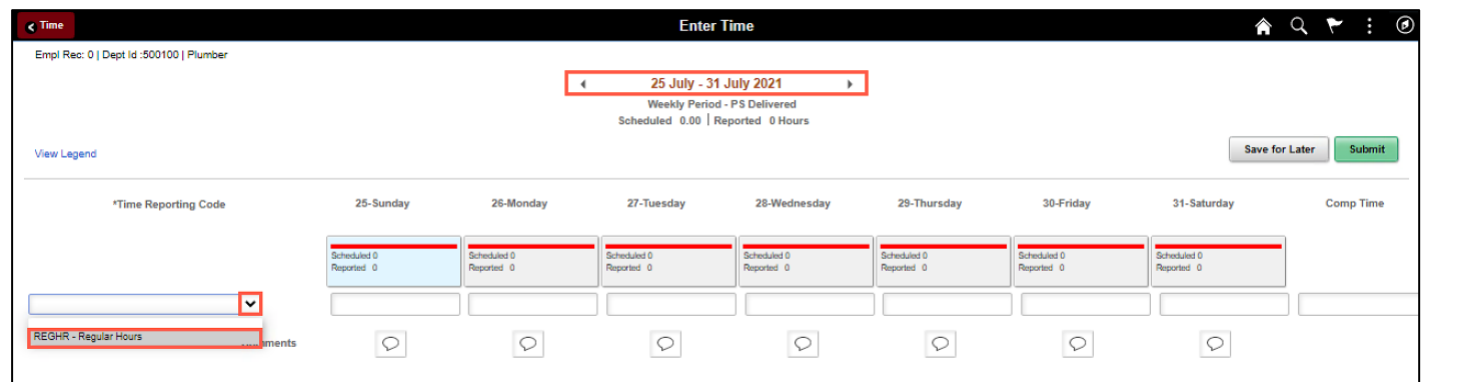

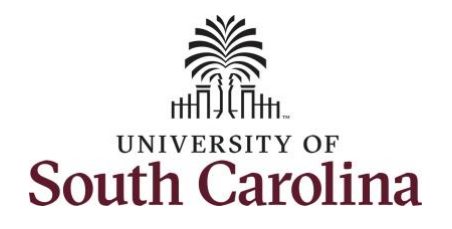

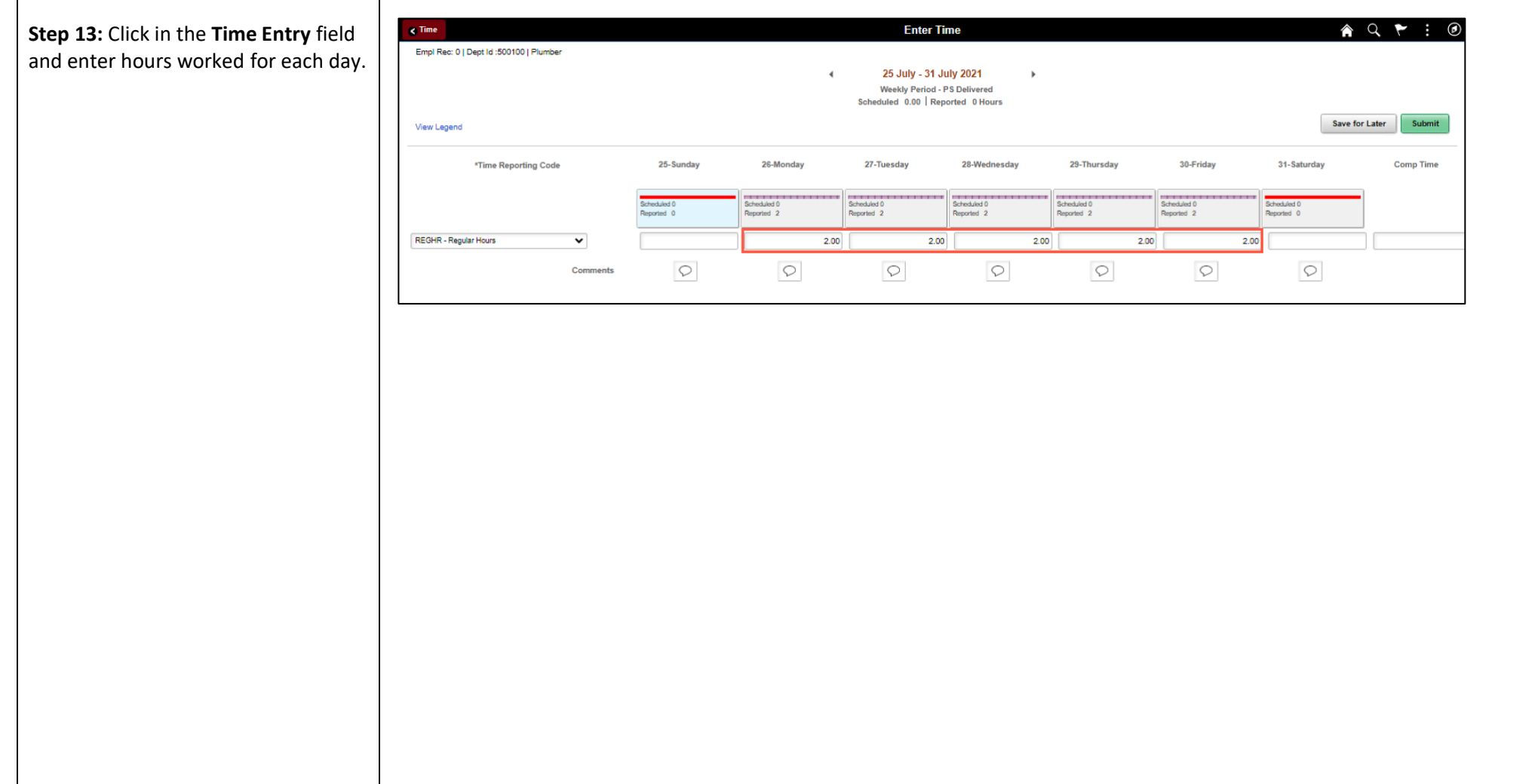

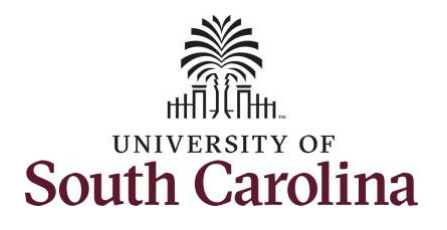

**Step 14:** Scroll over to the right, click in the **Work Order** field, and enter the order number that corresponds with the hours worked for the first line.

**Step 15:** Click the **+ (plus)** button to add an additional line for the second work order the employee worked that week.

**Step 16/Work Order Line #2:** Scroll back to the left to enter time worked for the second work order. Click the **Time Reporting Code** drop-down arrow.

**Step 17:** Select **REGHR – Regular Hours.** 

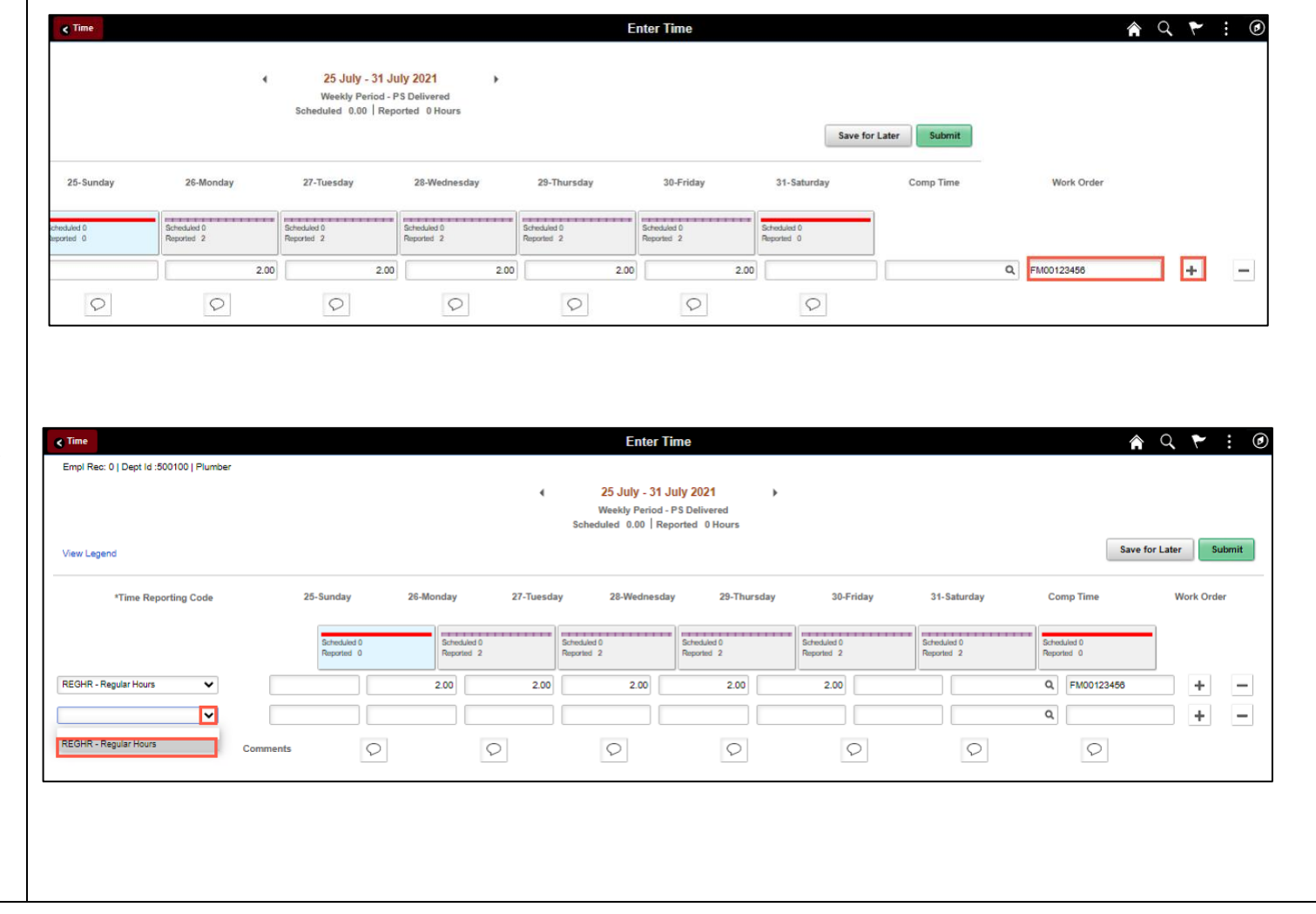

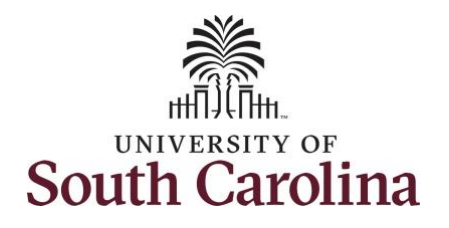

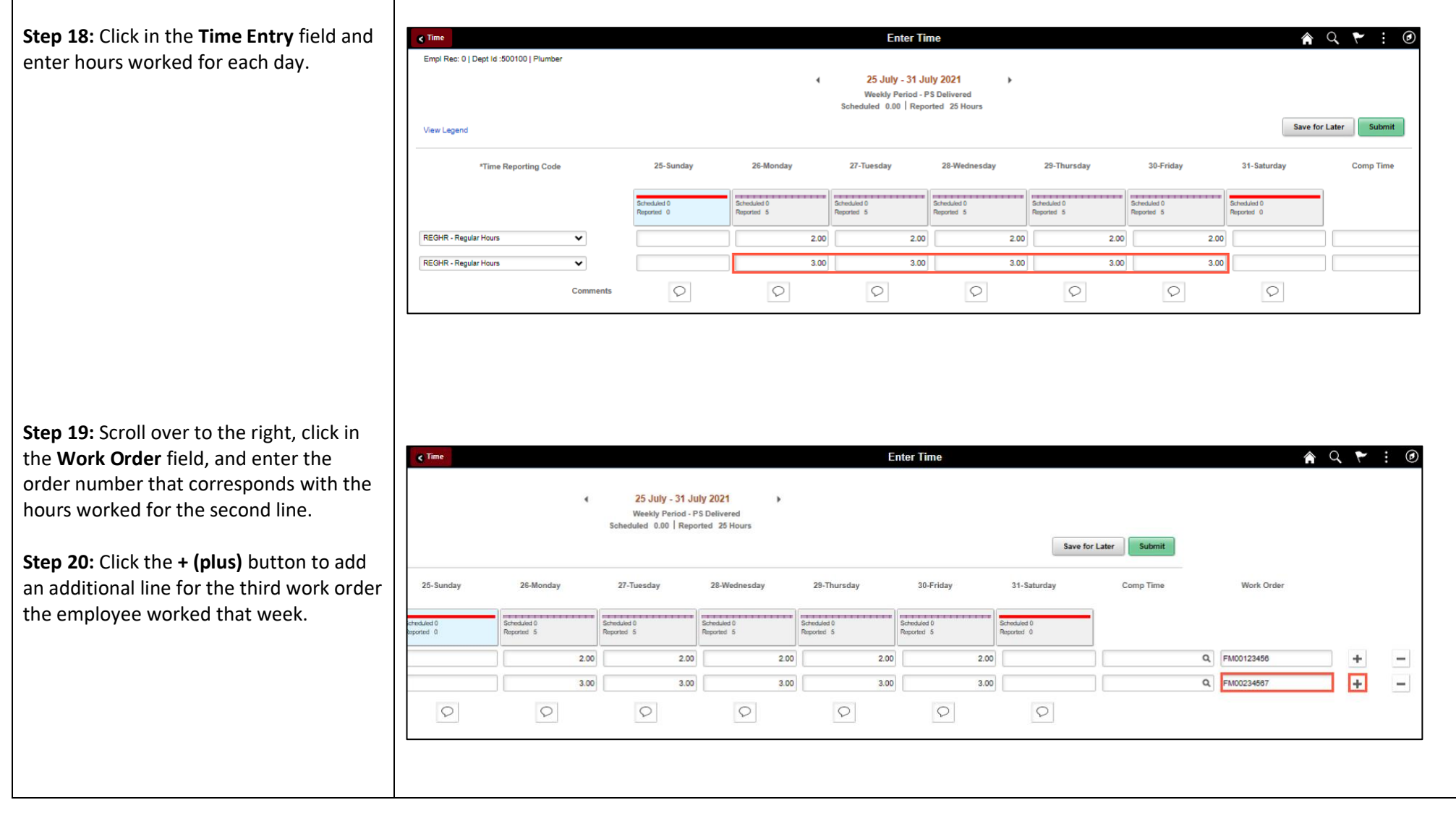

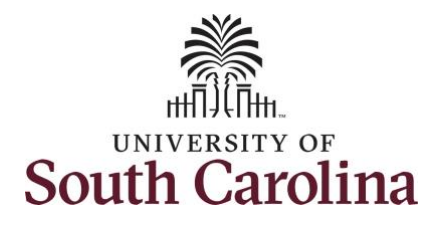

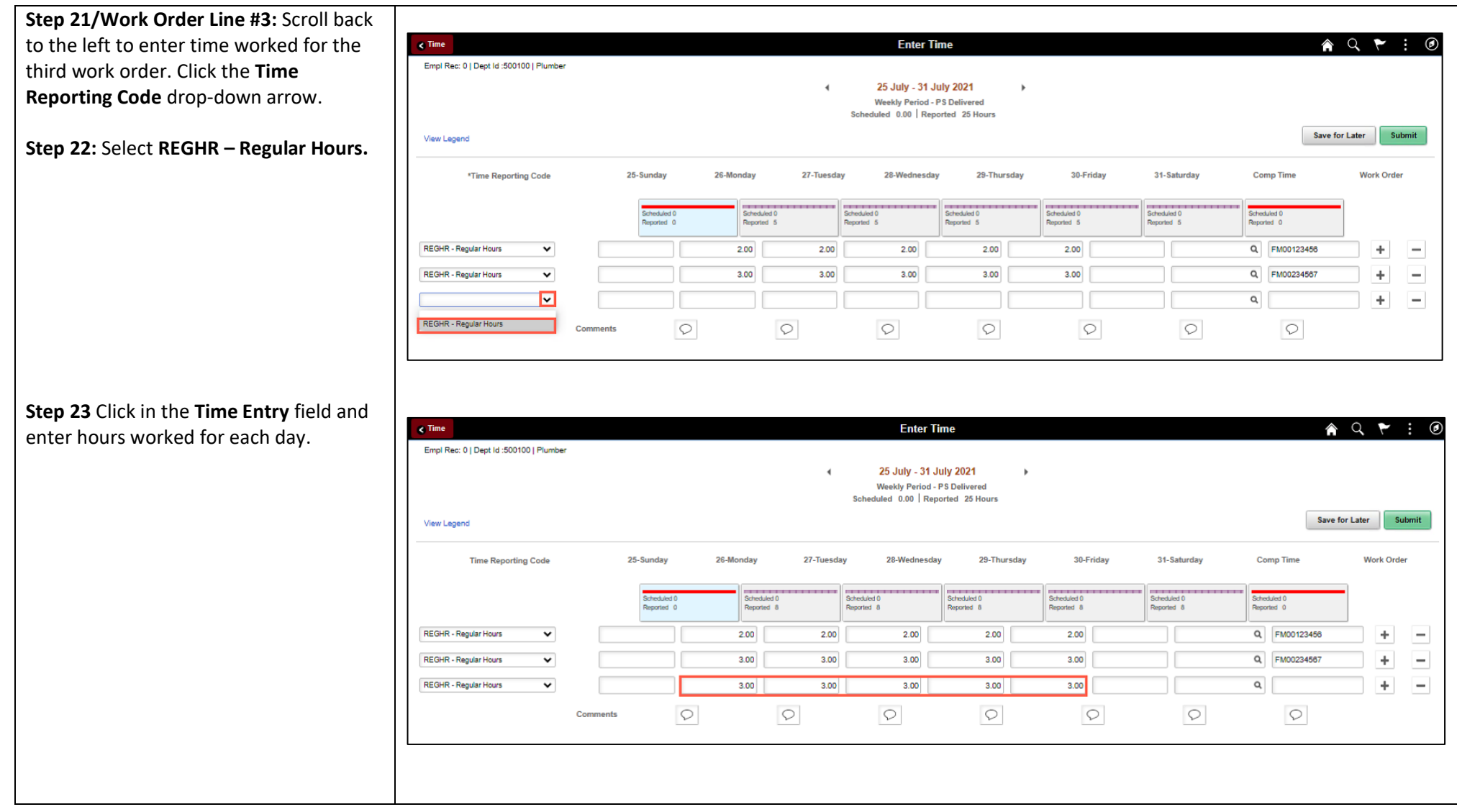

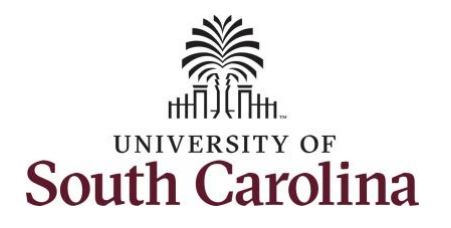

**Step 24: Scroll over to the right, click** the **Work Order** field, and enter the order number that corresponds with hours worked for the third line.

**Note:** If you need to enter hours for additional work orders, follow steps through 20.

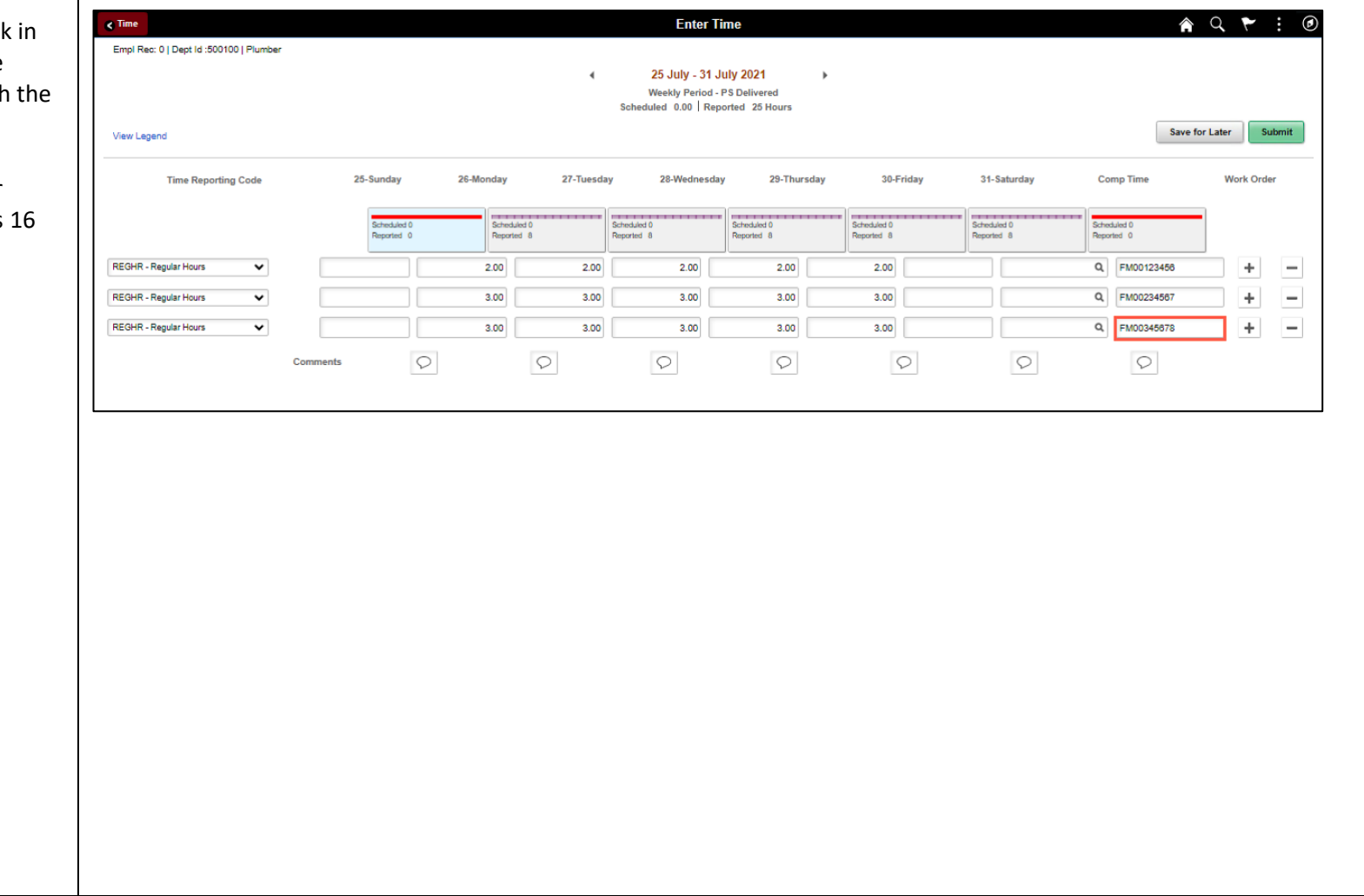

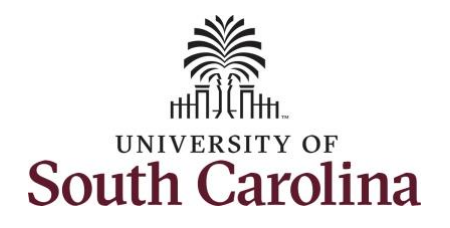

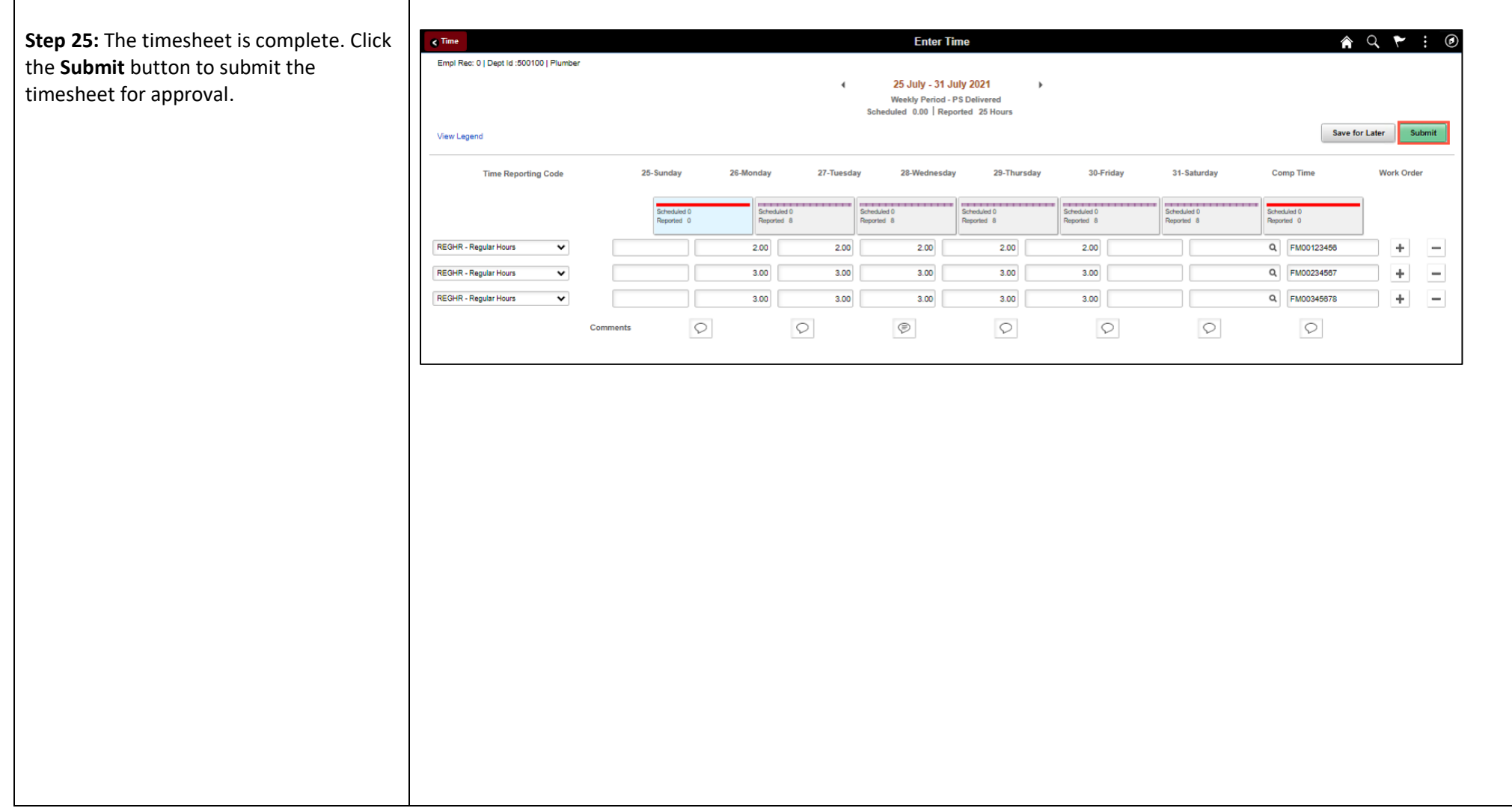

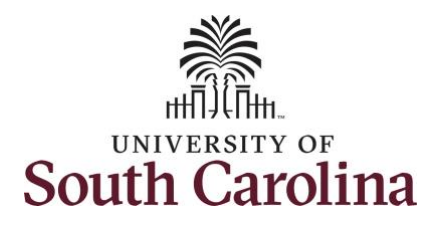

Once the timesheet has been submitted correctly, you will see a message across the top of the screen saying that the timesheet has been submitted successfully. Also, an email is generated that will automatically be sent to the employee.

When submitted, the summary at the top of the page will show the **Scheduled** total and **Reported** total for the week in view.

**Step 26: Notice the time for each day is** automatically approved at submission. When time is entered by a manager on behalf of an employee, additional approval is not required.

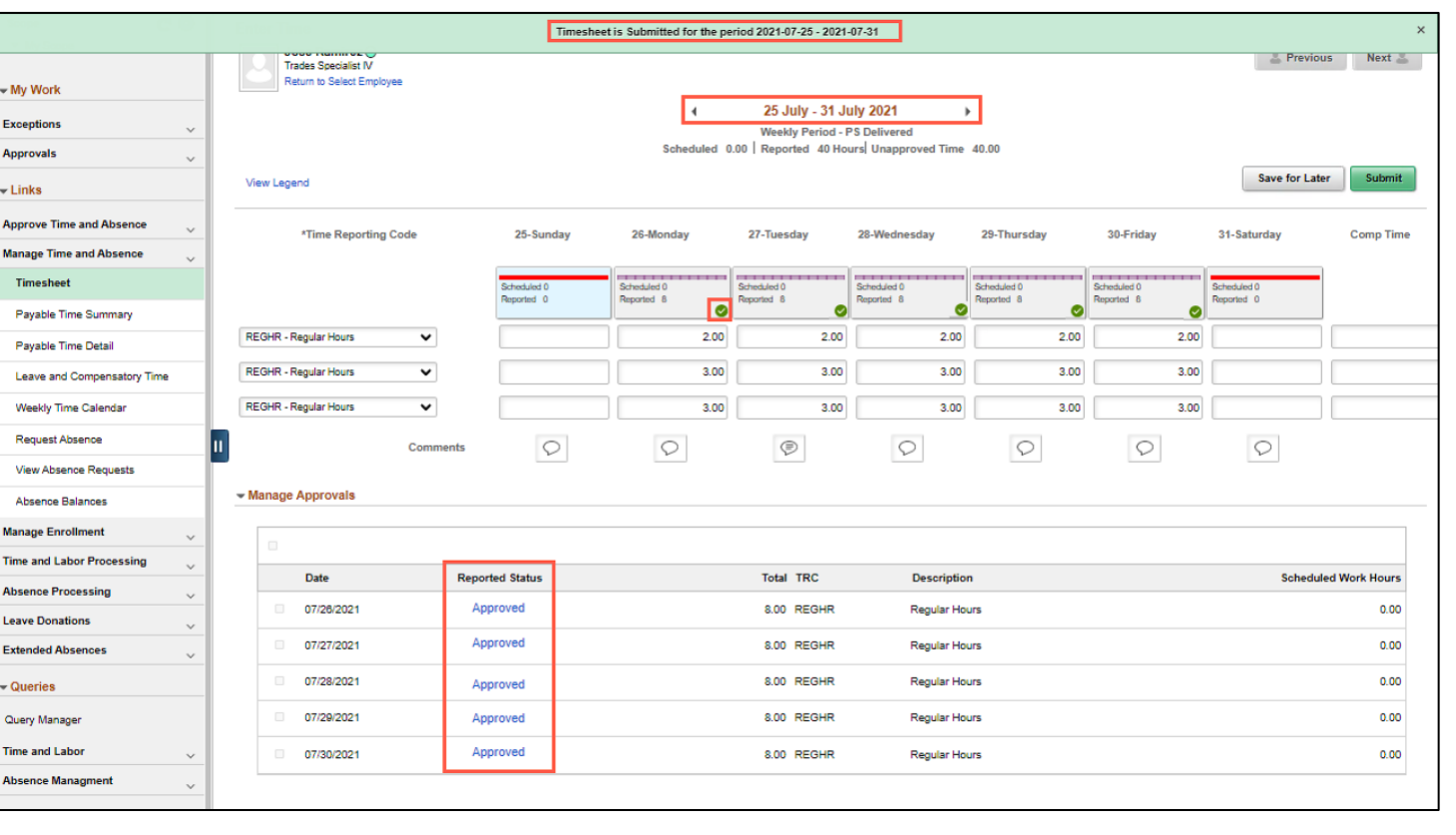

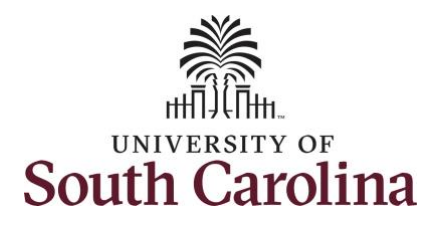

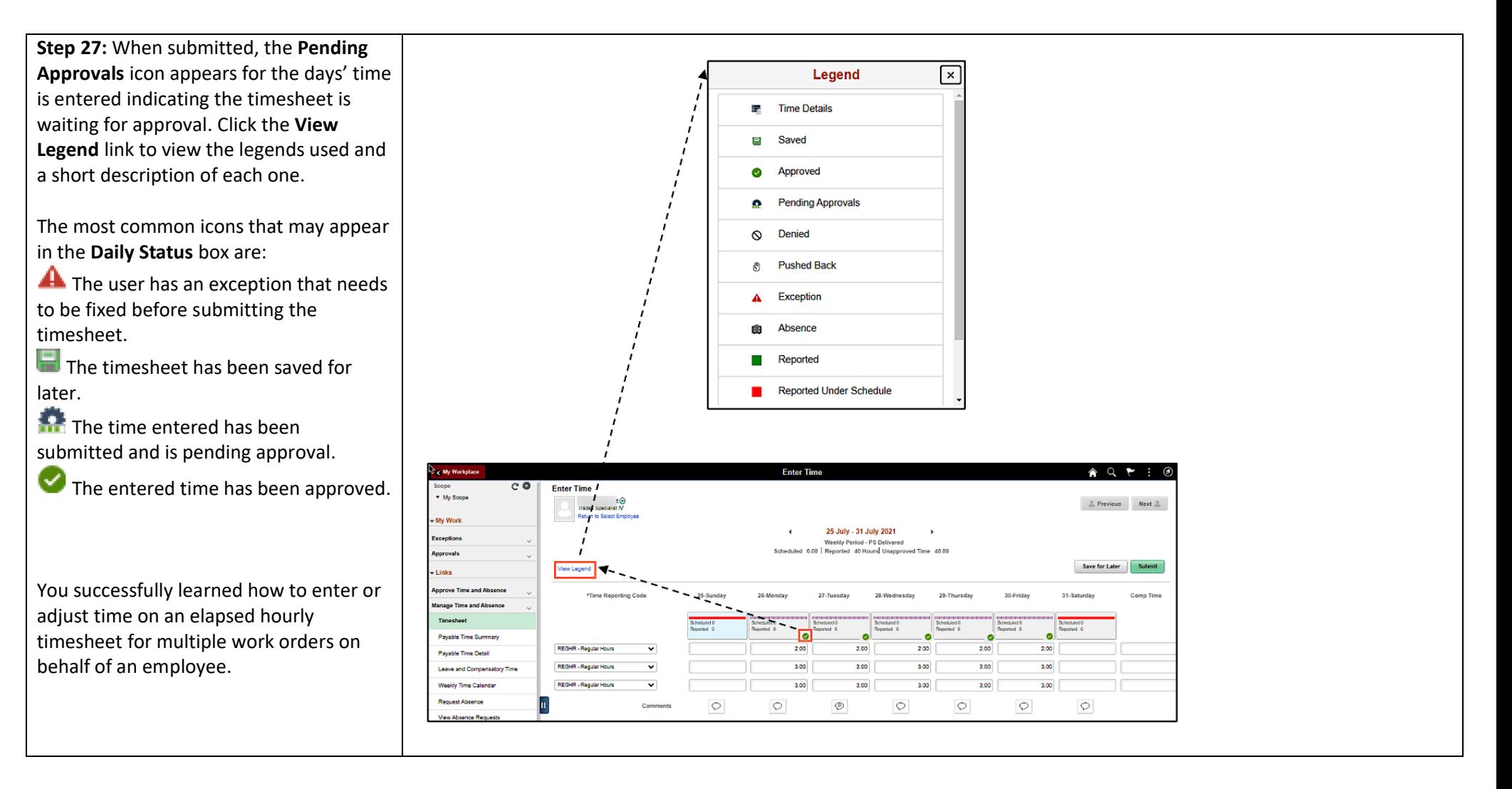